# **Quickstart: PlayFab Client library for C# in Unity**

01/25/2020 • 4 minutes to read •  $\bullet$  [+1](https://github.com/MicrosoftDocs/playfab-docs/blob/docs/playfab-docs/sdks/unity3d/quickstart.md)

#### **In this article**

**Requirements** Download and install PlayFab SDK Set your title settings Making your first API call Finish and execute Next steps

Get started with the PlayFab Client library for C# in Unity. Follow steps to install the package and try out example code for a basic task.

This quickstart helps you make your first PlayFab API call in the Unity3d engine. Before continuing, make sure you have completed [Getting started for developers](https://docs.microsoft.com/en-us/gaming/playfab/personas/developer), which ensures you have a PlayFab account and are familiar with the PlayFab Game Manager.

### **Requirements**

- A [PlayFab developer account.](https://developer.playfab.com/en-us/sign-up)
- An installed copy of the Unity Editor. To install Unity for personal use via Unity Hub, or Unity+ for professional use, see [Download Unity](https://unity3d.com/get-unity/download).

### 7 **Note**

The PlayFab Unity3D SDK supports Unity Editor version 5.3 (released December 2015) and higher.

- A Unity Project this can be any of the following:
	- $\circ$  A brand new project. For more information, see [Starting Unity for the first time](https://docs.unity3d.com/Manual/GettingStarted.html).
	- A guided tutorial project. For more information, see [Getting Started with Unity.](https://learn.unity.com/)
	- An existing project.
- The PlayFab Unity3D SDK.

## **Download and install PlayFab SDK**

Use the PlayFab Editor Extensions package to install the SDK. The PlayFab Editor Extensions are a stand-alone Unity plug-in that streamlines installing the SDK and configuring the PlayFab settings for your Title. For information about installing the SDK without using the PlayFab Editor Extensions, see [Installing the PlayFab SDK for Unity.](https://docs.microsoft.com/en-us/gaming/playfab/sdks/unity3d/installing-unity3d-sdk#download-and-install-the-sdk-only)

- 1. Download the [PlayFab Unity Editor Extensions Asset Package](https://github.com/PlayFab/UnityEditorExtensions/raw/master/Packages/PlayFabEditorExtensions.unitypackage).
- 2. Open your Unity Project.
- 3. Navigate to where you downloaded the file and double-click on the PlayFabEditorExtensions.UnityPackage file to open the **Import Unity Package** dialog in the Unity Editor.

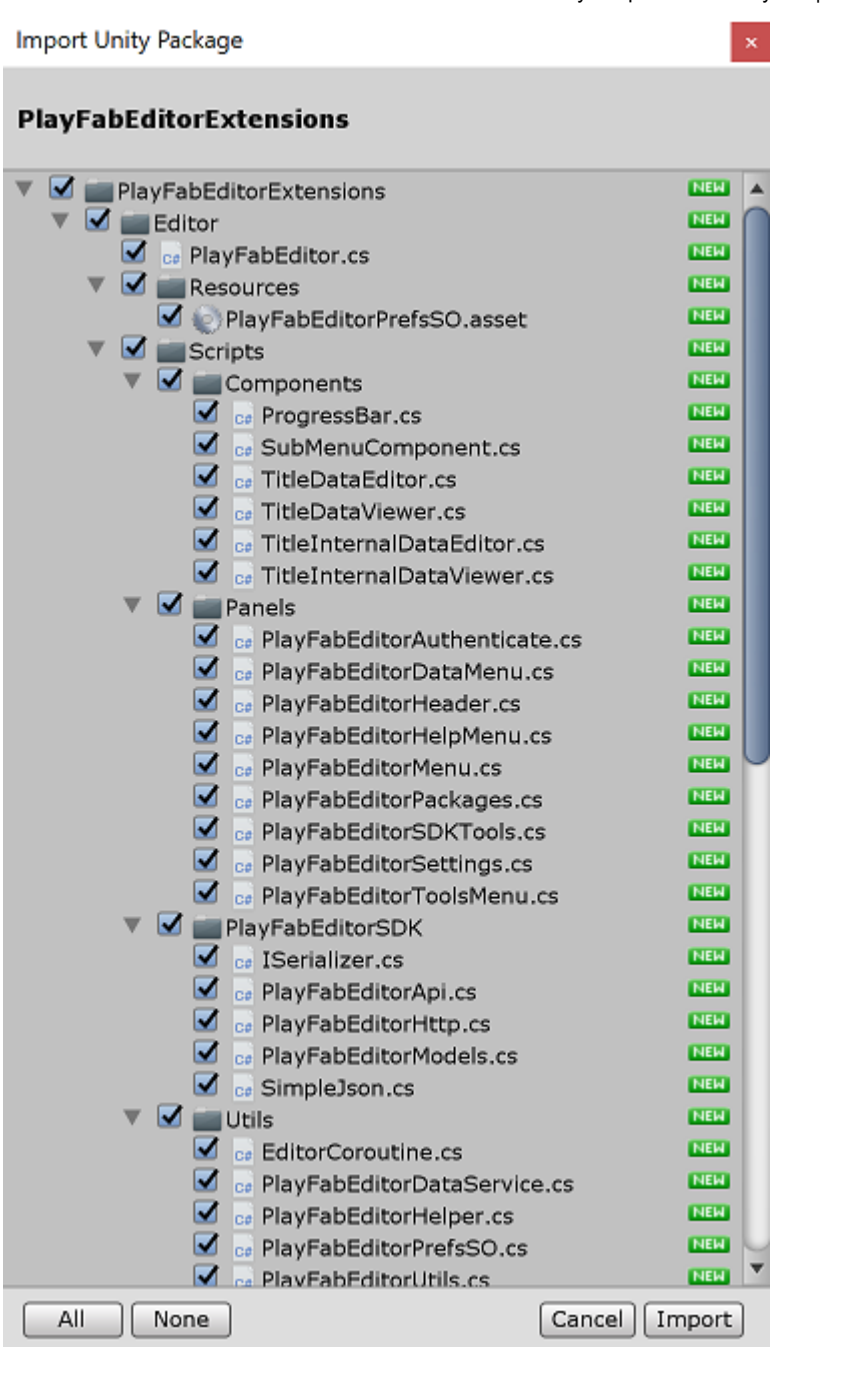

- 4. To import the PlayFab Unity Editor Extensions into your project, select **Import**.
- 5. When the import has completed, the PlayFab Unity Editor Extensions panel should open automatically. If you've already created a PlayFab developer account, select the **Log In** link to log in with your PlayFab username and password.

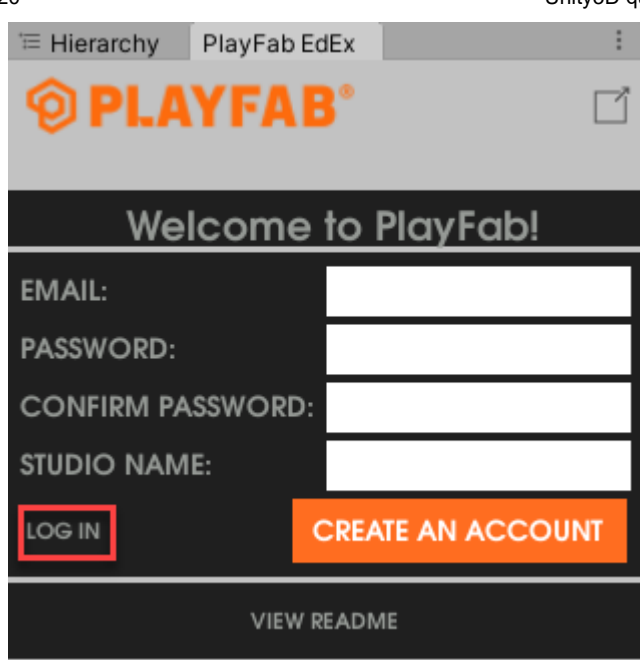

### 7 **Note**

If the panel did not open, or if you close the panel and want to reopen it, you can do so by selecting **Window** > **PlayFab** > **Editor Extensions**

6. After logging in, the extension displays the SDK installation dialog.

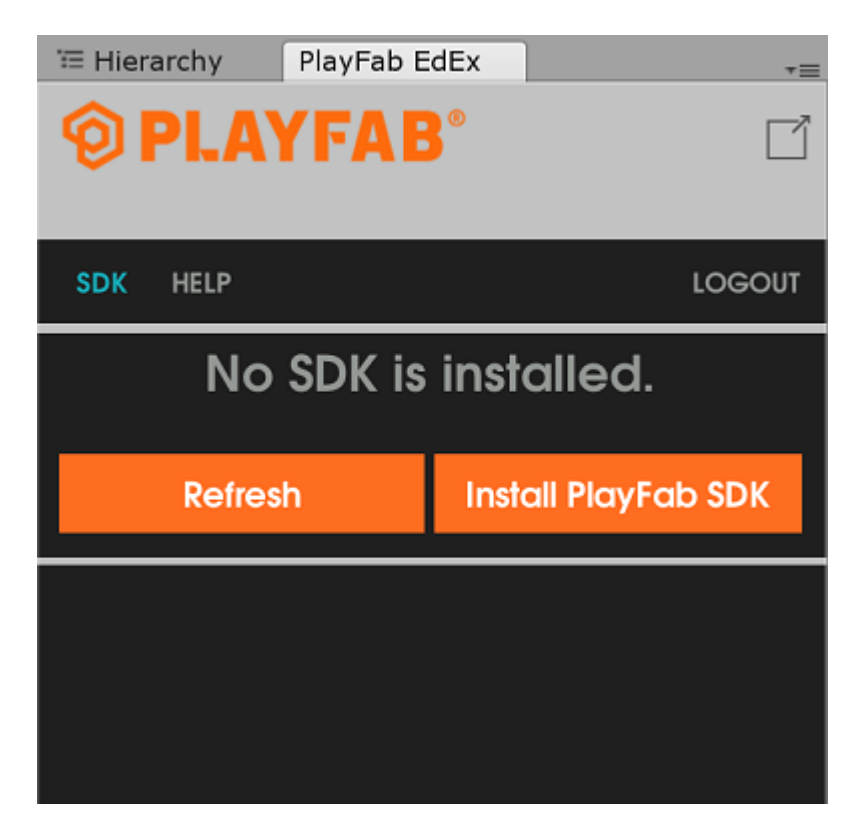

7. Select **Install PlayFab SDK** to automatically import the SDK into your project or upgrade the version that is currently installed.

## **Set your title settings**

Before you can make an API call, you must specify the Title to receive the call in the PlayFab **Title Settings**. To set the Title:

1. Select **SET MY TITLE** in the **Editor Extensions**.

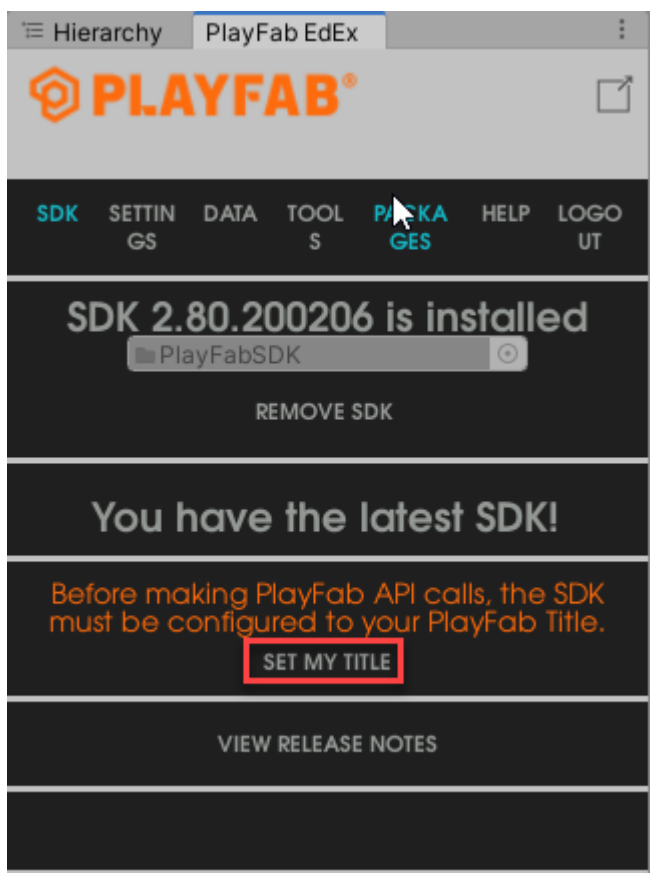

- 2. Select the **Studio** entry to open the studio drop-down menu. Select the studio that contains the Title to which you would like to connect.
- 3. Select the **Title ID** entry to open a drop-down menu of Titles associated with the selected studio.

The **Developer Secret Key** is automatically set to the default secret key for the Title. For more information about secret keys, see [Secret key management.](https://docs.microsoft.com/en-us/gaming/playfab/gamemanager/secret-key-management)

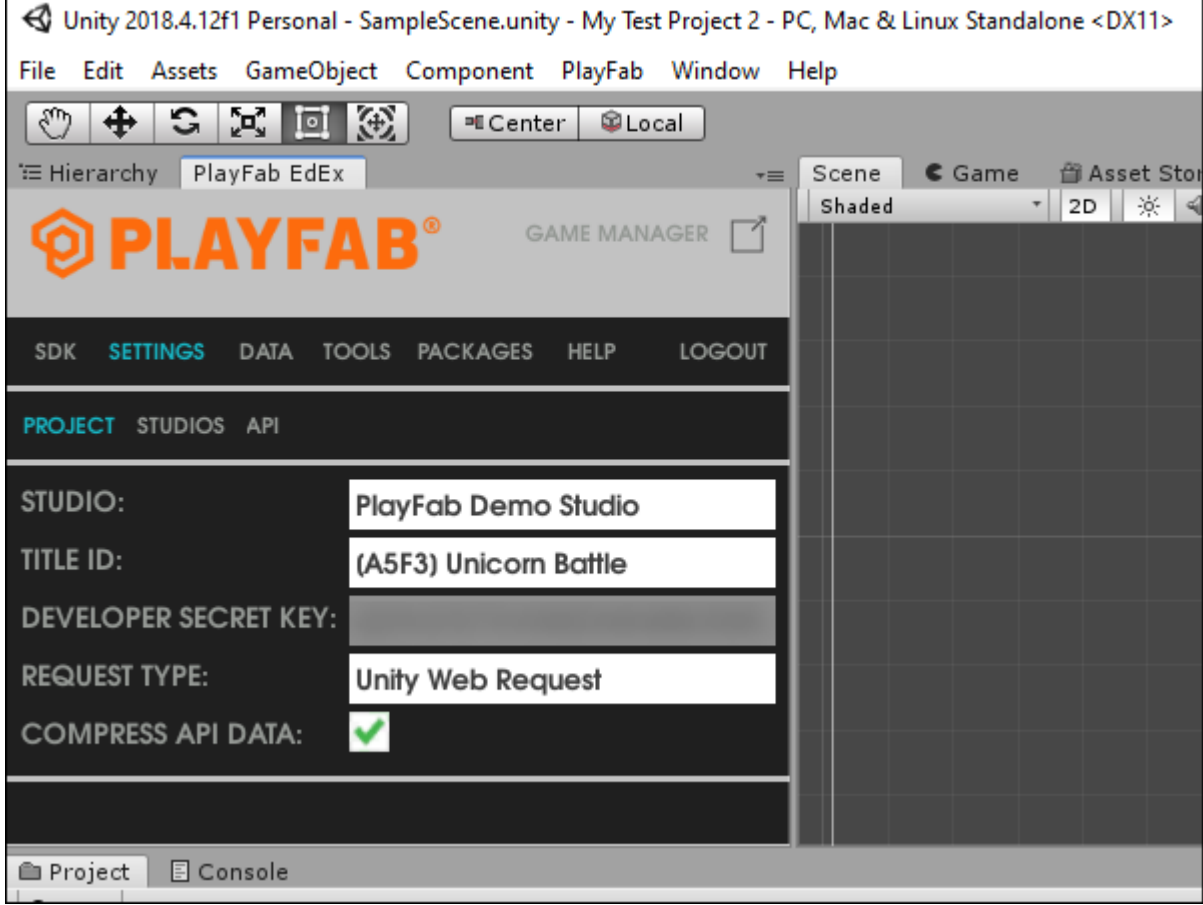

## **Making your first API call**

This part of the guide provides the minimum steps to make your first PlayFab API call. This example does not provide any GUI or on-screen feedback. Confirmation is displayed in the Console log.

- 1. If your Unity Project doesn't already have a *Scripts* folder (**HDRP** and **LWRP/URP** templates have one by default), right-click on the **Assets** folder in the Project panel and select **Create** > **Folder**.
- 2. In the **Assets** window, name the folder *Scripts*.
- 3. Right-click the Scripts folder and select **Create** > **C# Script**.
- 4. Name the script PlayFabLogin.
- 5. Double-click the file to open it in a code-editor. Depending on your settings/installed-programs, this is likely Visual Studio or MonoDevelop.
- 6. In your code editor, replace the contents of PlayFabLogin.cs with the code shown below and save the file.

```
C# = Copy
using PlayFab;
using PlayFab.ClientModels;
using UnityEngine;
public class PlayFabLogin : MonoBehaviour
{
    public void Start()
    {
        if (string.IsNullOrEmpty(PlayFabSettings.staticSettings.TitleId)){
 /*
           Please change the titleId below to your own titleId from
PlayFab Game Manager.
            If you have already set the value in the Editor Extensions,
this can be skipped.
            */
            PlayFabSettings.staticSettings.TitleId = "42";
        }
       var request = new LoginWithCustomIDRequest { CustomId =
"GettingStartedGuide", CreateAccount = true};
        PlayFabClientAPI.LoginWithCustomID(request, OnLoginSuccess,
OnLoginFailure);
     }
    private void OnLoginSuccess(LoginResult result)
\{ Debug.Log("Congratulations, you made your first successful API
call!");
    }
    private void OnLoginFailure(PlayFabError error)
    {
        Debug.LogWarning("Something went wrong with your first API call. 
:(");
        Debug.LogError("Here's some debug information:");
        Debug.LogError(error.GenerateErrorReport());
    }
}
```
### ) **Important**

The code shown above is not for use with mobile Titles. This is only an example, and shows how to log in with a CustomID . To implement login for a mobile Title, use either **[LoginWithAndroidDeviceID](https://docs.microsoft.com/en-us/rest/api/playfab/client/authentication/loginwithandroiddeviceid)**, **[LoginWithIOSDeviceID](https://docs.microsoft.com/en-us/rest/api/playfab/client/authentication/loginwithiosdeviceid)**, or some form of social login such as **[LoginWithFacebook](https://docs.microsoft.com/en-us/rest/api/playfab/client/authentication/loginwithfacebook)**.

7. In the **Hierarchy** panel, right-click your scene, then select **Create Empty** (or **Game Object** > **Create Empty** in older versions of Unity).

8. Select the new Game Object and in the **Inspector** panel, select **Add Component**.

9. From the component drop-down menu, select **Scripts** > **PlayFabLogin**.

[For more information on creating and using scripts in the Unity Editor, see Creating and](https://docs.unity3d.com/Manual/CreatingAndUsingScripts.html) Using Scripts in the Unity documentation.

### **Finish and execute**

You are now ready to test out this sample.

- Be sure to save all files and return to the Unity Editor
- Press the **Play** button at the top of the editor

You should see the following in your Unity Console Panel.

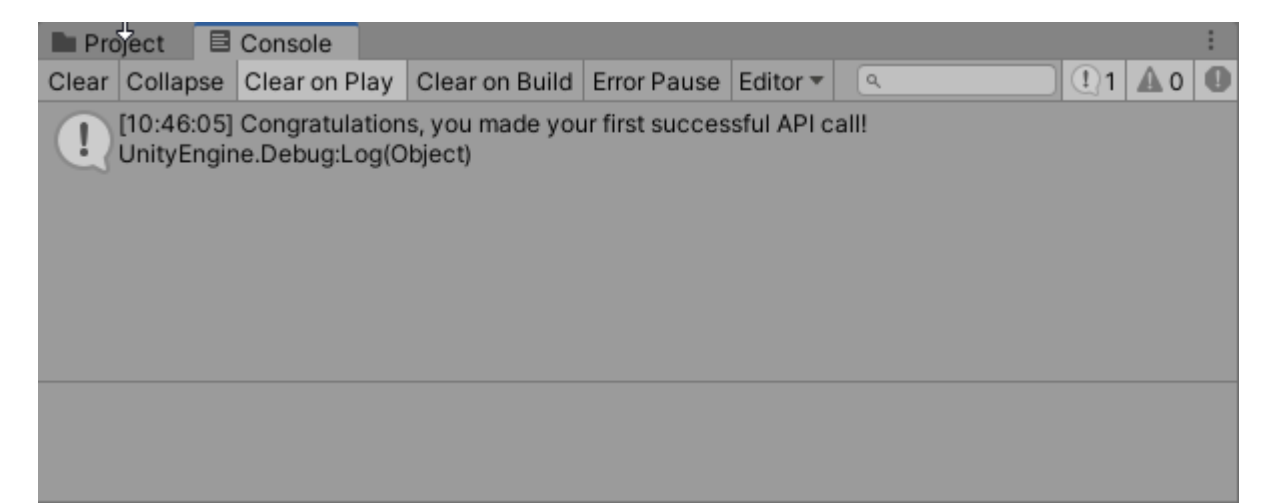

### **Tip**

Alternatively, you can log into PlayFab and navigate to the title in Game Manager, and select the **PlayStream Monitor** tab. Each time you **Alt+ TAB** focus away from the actively running Unity Title, it passes an event which you can see and confirm in the PlayStream Monitor.

For a list of all available client API calls, see [PlayFab API References](https://docs.microsoft.com/en-us/gaming/playfab/api-references/).

### **Next steps**

https://docs.microsoft.com/en-us/gaming/playfab/sdks/unity3d/quickstart 8/9

This quickstart shows a simplified procedure for authenticating a user. For additional information on user authentication, see [Login basics and best practices](https://docs.microsoft.com/en-us/gaming/playfab/features/authentication/login/login-basics-best-practices).

[Learn how to bind an account to multiple devices and login mechanisms: Account linking](https://docs.microsoft.com/en-us/gaming/playfab/features/authentication/login/quickstart) quickstart.

#### **Is this page helpful?**

Yes No